# **How to remove a dependent from your benefits**

1. From Workday homepage, under Your Top Apps, click View all Apps,

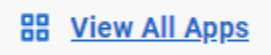

Select the "Benefits and Pay" icon

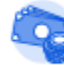

**Benefits and Pay** 

2. Under **Change**, select **Benefits**.

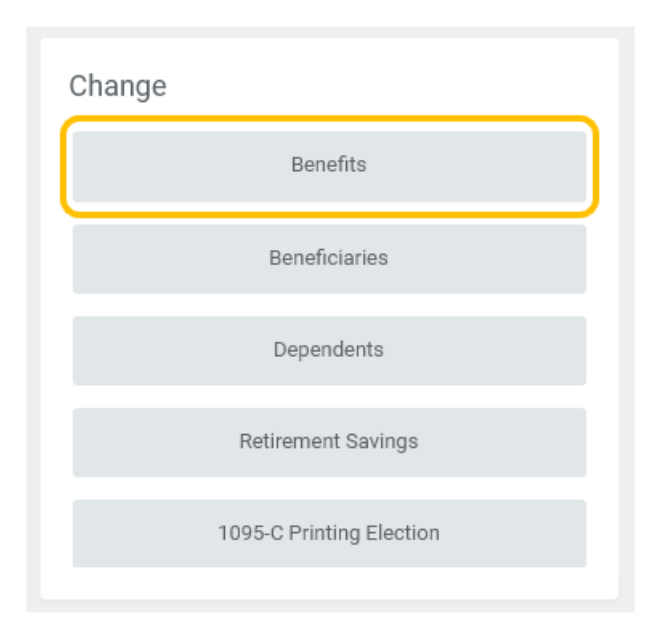

3. Select **Change Reason** (e.g., Employee or Dependent Gains/Loses Other Coverage)

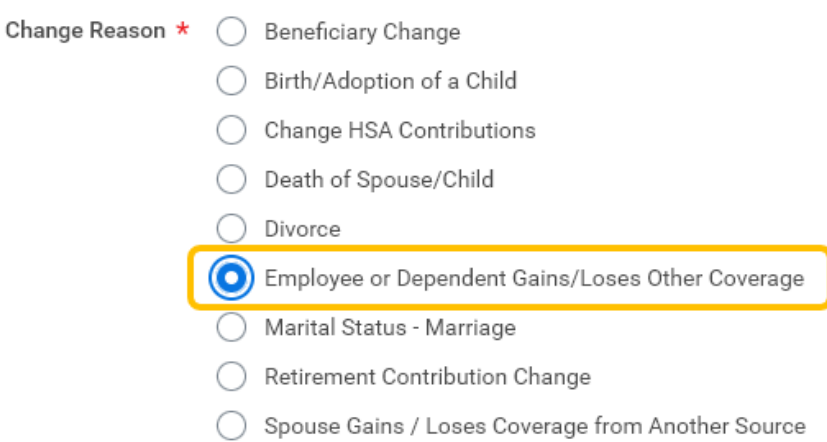

## 4. Enter effective date of change in **Benefit Event Date**.

Benefit Event Date \* MM/DD/YYYY

# 5. Once **Benefit Event Date** is entered, **Submit Elections By** will automatically populate.

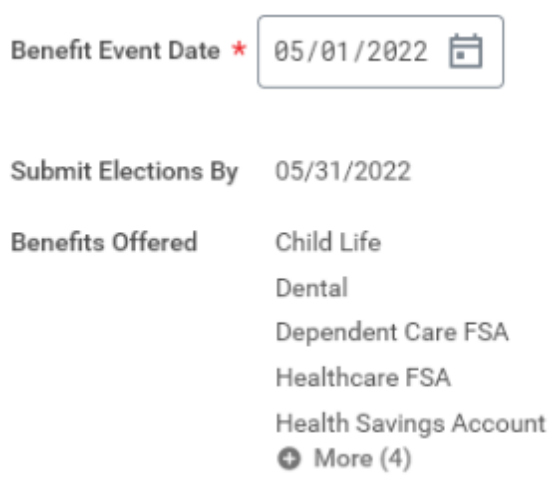

6. Attached supporting documentation.

# **Attachments**

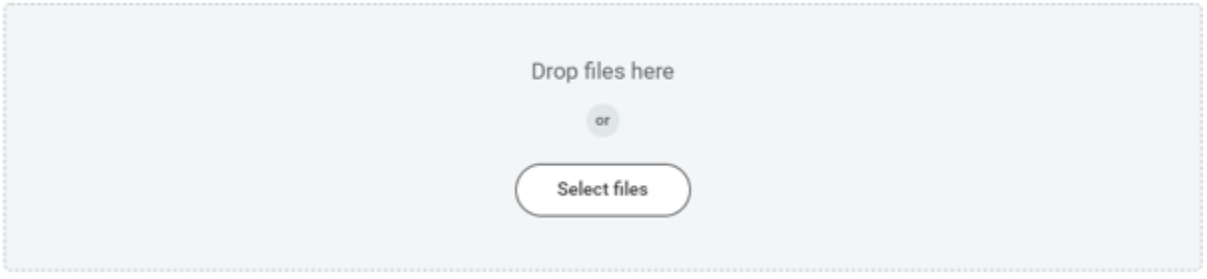

# 7. Click **Submit**.

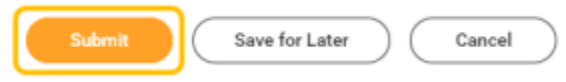

# 8. Click **Open**.

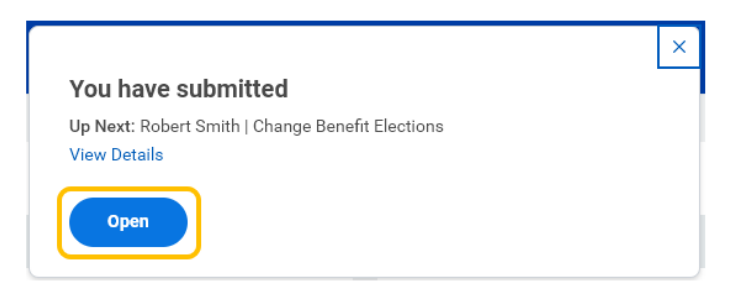

# 9. Click **Let's Get Started**.

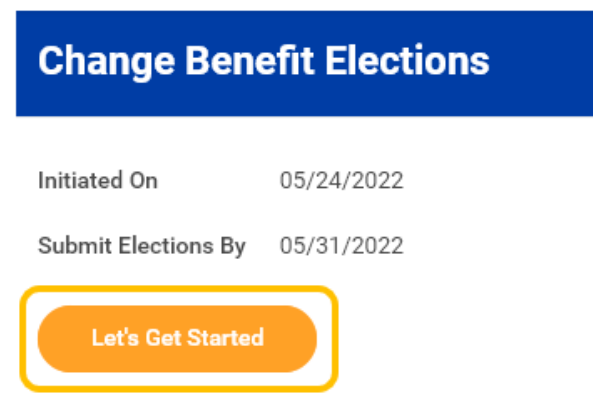

10. Click **Manage** under the benefit you would like to update.

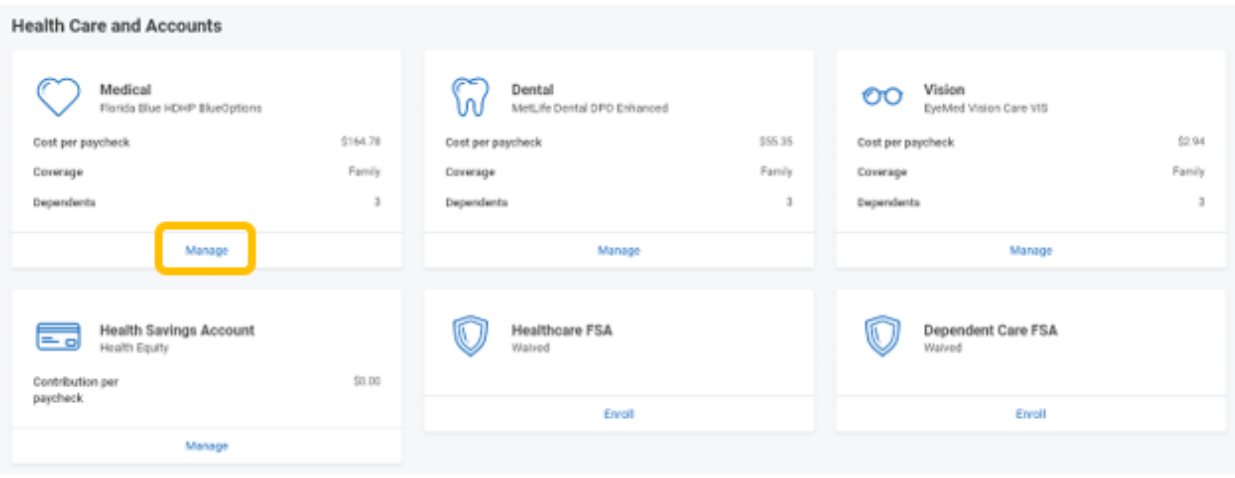

11. Confirm benefit plan, and click **Confirm and Continue**.

#### **Plans Available**

Select a plan or Waive to opt out of Medical. The displayed cost of waived plans assumes coverage for Family.

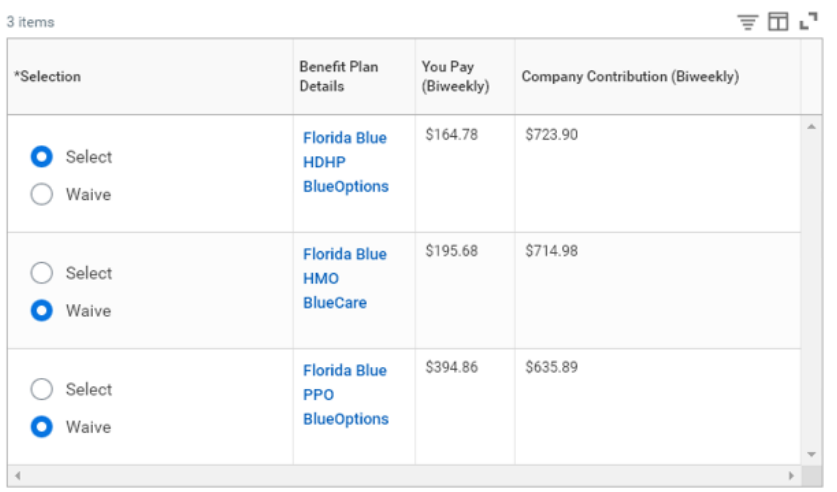

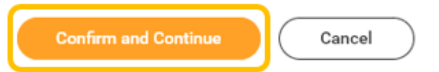

12. Deselect dependent(s) you are removing from coverage.

#### **Dependents**

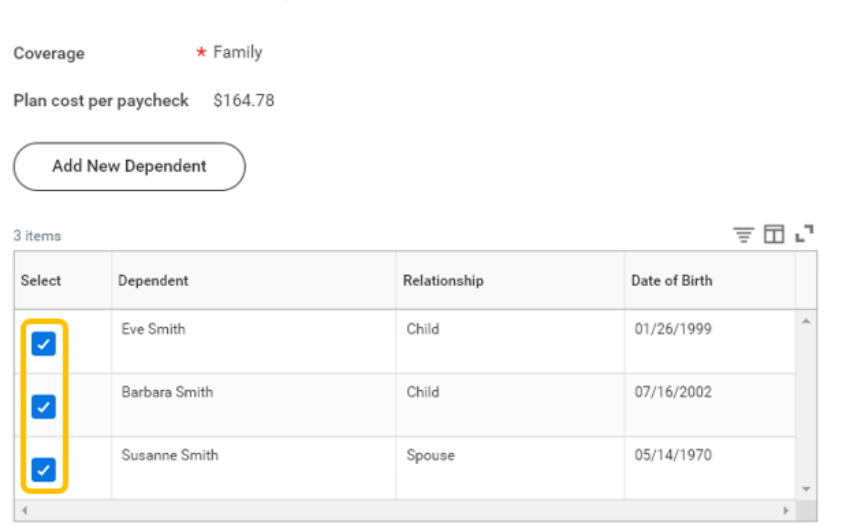

13. Click **Save**.

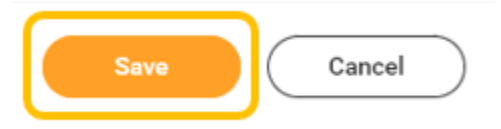

Add a new dependent or select an existing dependent from the list below.

14. Once saved, you will receive confirmation. Click the **X** to return to benefit elections.

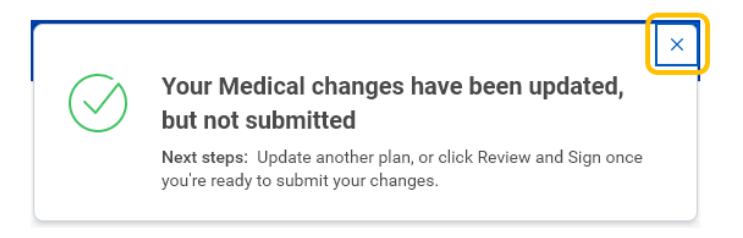

15. You will see change reflected on the benefit tile.

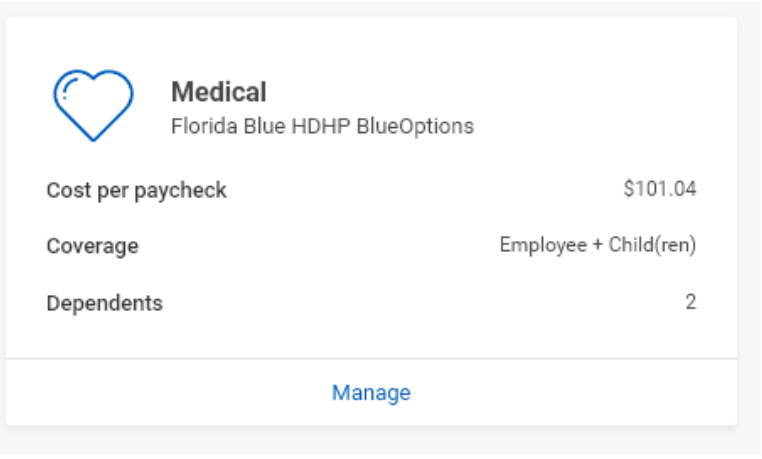

- 16. Repeat steps 10 15 for all benefits you wish to change.
- 17. Click **Review and Sign** once all changes are made.

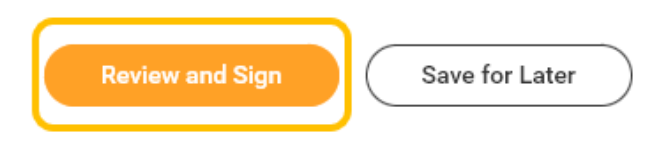

18. Review the summary to ensure all benefits are correct.

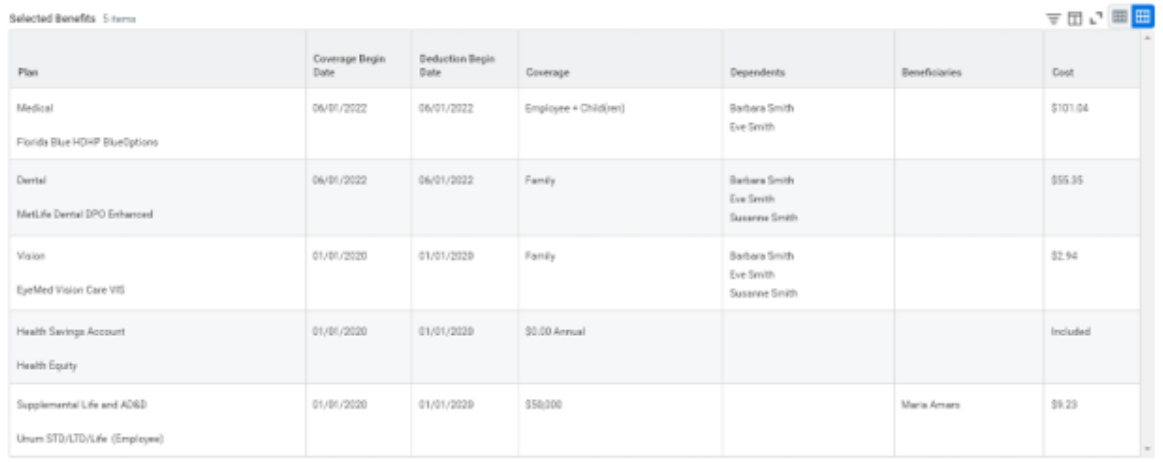

19. If all benefit elections are correct, check **I Agree**.

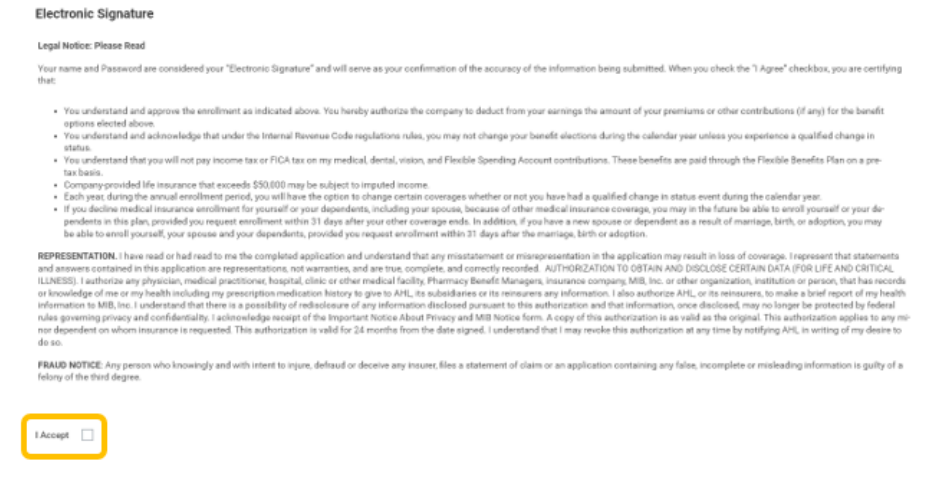

### 20. Click **Submit**.

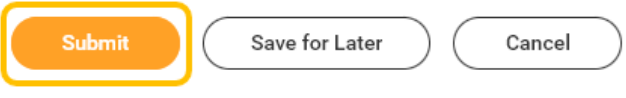

### 21. Click **Done**.

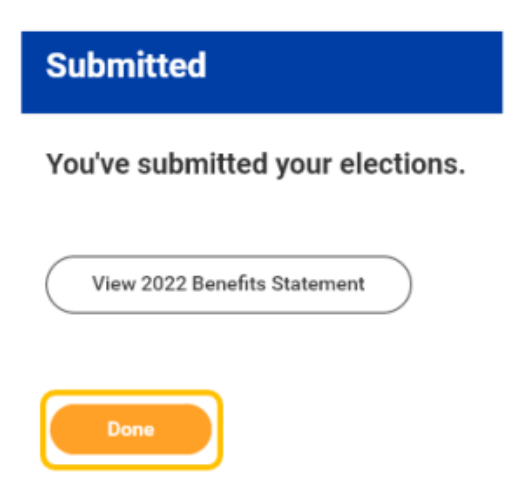

22. Benefit change must be approved by Employee Services. Once change has been approved your benefits will be updated.